# **Intellispace PACS Enterprise**

This document will briefly explain Philips Intellispace Enterprise features and functionality for end users. Full descriptions of the features and functionality can be found in the Intellispace help files.

# **Folder List – Enterprise Tools**

**Exam Lookup** – Used to search for a specific exam by Name or MRN or Accession or multiple search criteria.

**Exception Lookup** – Used to search for exams not associated with any accession from RAPC Imaging Partners. Exceptions are most often pushed from Outside Facilities.

**Patient Lookup** – Used to search for Patients and their entire imaging record for each RAPC Imaging Partner.

**Installed Programs** – Displays currently installed add-on applications, such as Volume Vision or Cardiology Enterprise Viewer.

**My Filters** – Contains User Filters created by you.

**My History** – Displays the last 100 studies you viewed

**Resolved Exceptions** – Displays the Exceptions that have been resolved to accessions (not useful to end users)

#### **Personal Folders**

Contains private folders to create collections of exam links

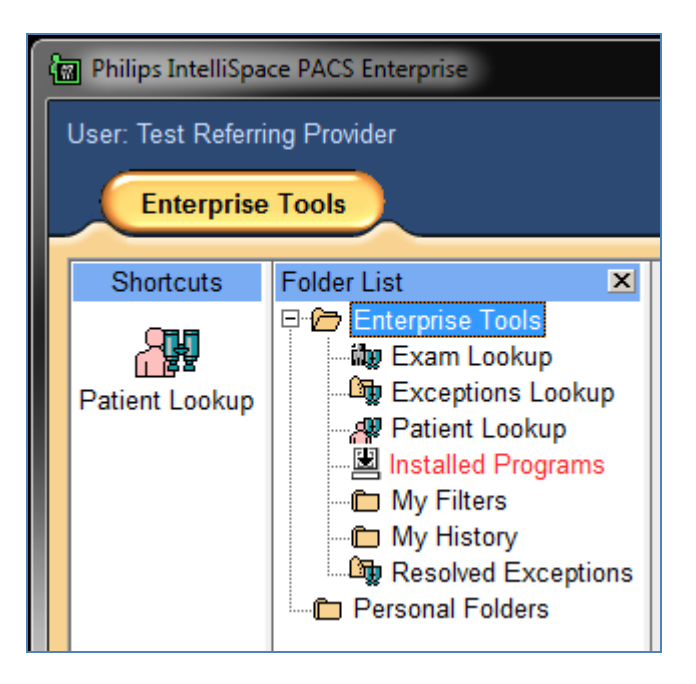

#### **Shortcut Bar**

Any of the folders or filters can be dragged/dropped to the 'Shortcuts' bar.

Any item in the Shortcut bar can be removed with a right-click and selecting 'Remove From Shortcut Bar'.

#### **Exam Lookup**

Exam Lookup is used to find a specific exam using one or more search criteria. Ensure the date range is appropriate for the study date.search 1

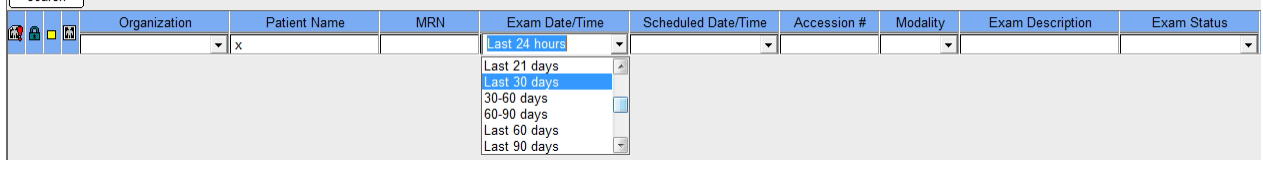

# **Exceptions Lookup**

Exceptions Lookup is used to find studies that are not attached to accessions/orders from RAPC Imaging Partner Organizations. Studies from outside facilities are usually exceptions.

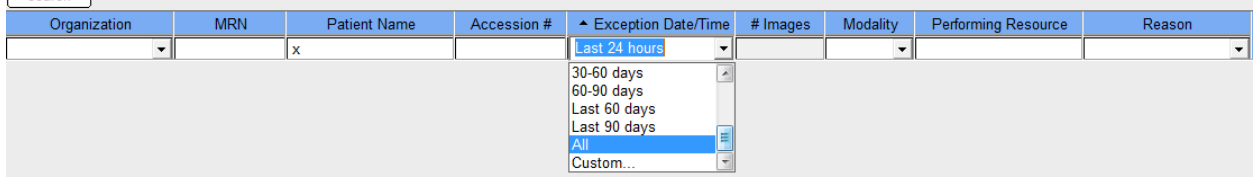

Searching by name should be the primary method of search since these studies may not have the same PID/MRN. Ensure the 'Exception Date/Time' search criteria is appropriate. Selecting 'All' with a Name is the best search.

# **Patient Lookup**

Patient Lookup can be used to lookup an entire patient record. When searching by a common last name (Smith, Johnson, Garcia, etc.) adding a date of birth can cut down on search time and matches.

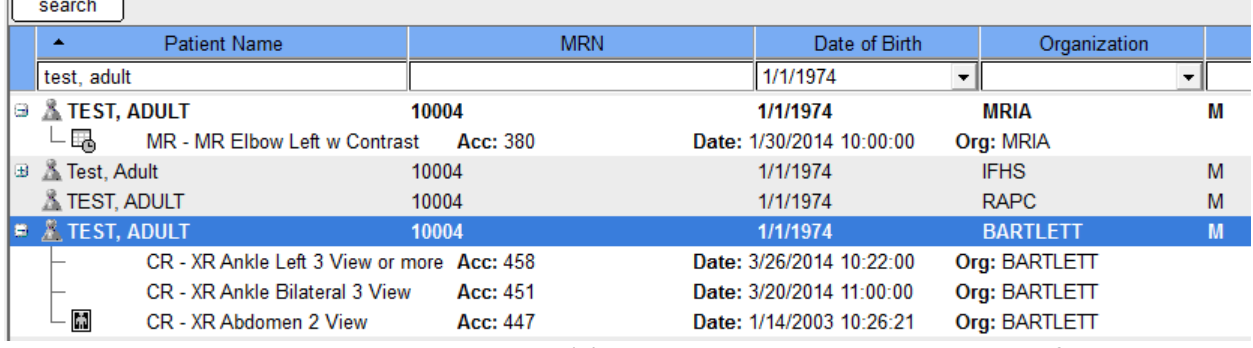

A patient record is expanded by clicking on the '+' plus sign and a double click on a specific exam will launch a study. You will often see multiple records with different MRN's for the same patient as there are multiple Organizations using RAPC PACS.

# **Installed Programs**

Installed Programs is merely a listing of programs and add-on applications that have been installed or can be installed for use with Intellispace PACS with appropriate permissions.

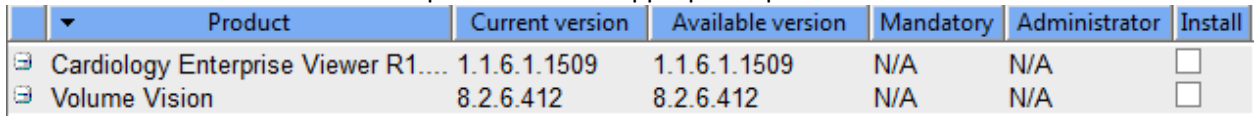

Applications available for install have a check mark in the 'Install' box, those already installed do not have a check box. The applications are not launched from here; they are launched with a right click in the image viewer.

# **My Filters**

My Filters contains filters created by the user.

Filters are created by a right click on 'My Filters'

Filters can be organized in Folders created by the user.

Filters can be exported as .xml files and imported to share with other users

See "Create User Filter" documentation for details on creating filters

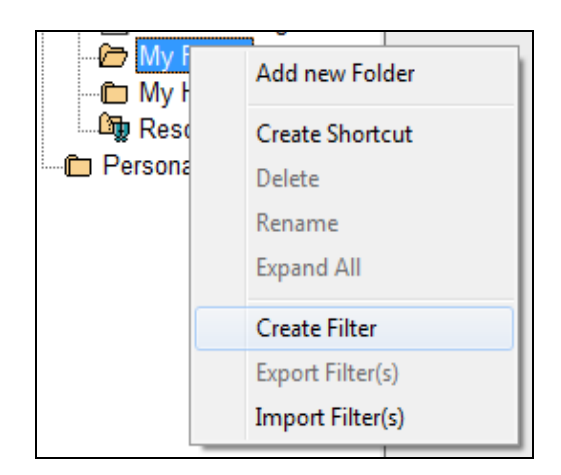

# **Resolved Exceptions**

Resolved Exceptions displays a list of Exceptions that have been resolved to Orders/Exams. This display is primarily used by analysts, super users, and technologists.

#### **Personal Folders**

Personal Folders contains private folders to create collections of links to exams.

New folders can be created with a right-click

Folders within folders can be created five levels deep to organize contents.

Links to studies can be placed in folders by drag and drop from a list or a right-click 'Add Exam to Folder' from the timeline

Contents of a folder can be made anonymous and also reverted back to true name with a right click

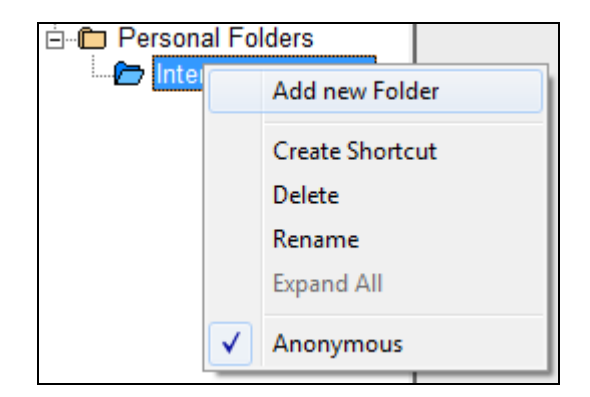

# **Viewing and Manipulating Images**

Images can be launched from any folder, filter, or list by a double click on the line item.

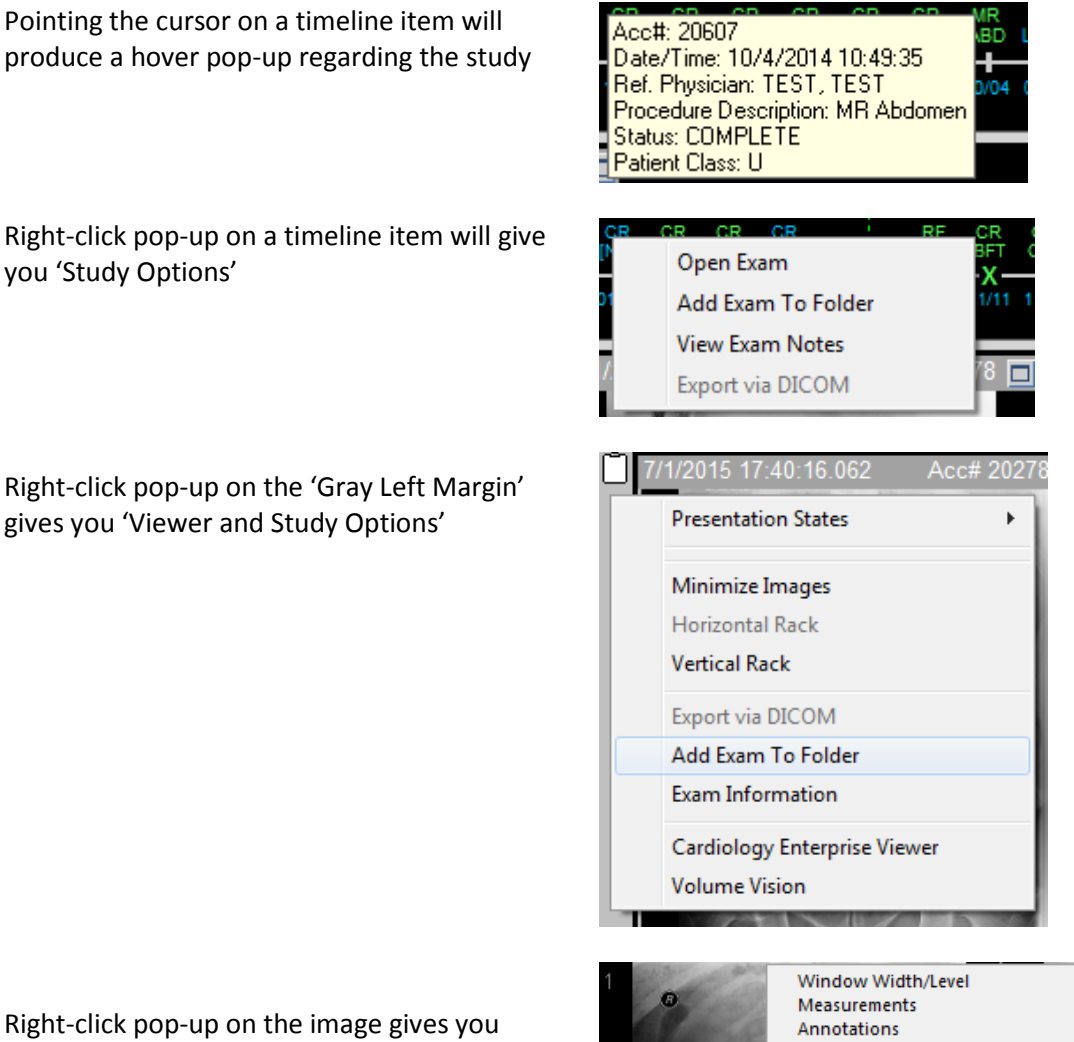

Right-click pop-up on the image gives you 'Image Display and Manipulation Options'

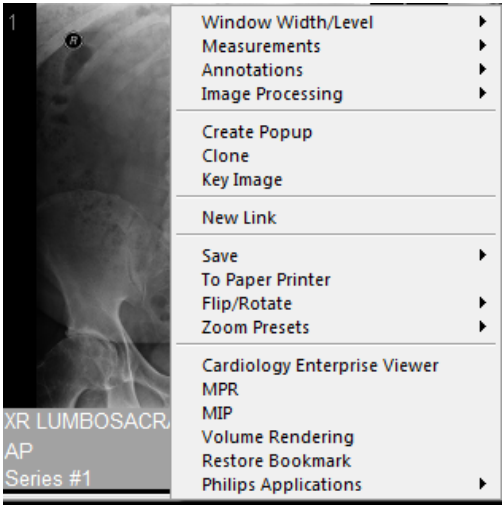

Please see the Intellispace Help Files for further information.

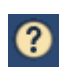